## **FUJIFILM**

## 富十数码相机

# GFX 100II 系列

# 新功能指南

2.10 版

因固件更新而添加或更改的功能可能与本产品附带文档中的描述不 再相符。有关不同产品可用更新的信息,请访问我们的网站:

*https://fujifilm-x.com/support/download/firmware/cameras/*

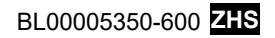

GFX100 II 固件 2.10 版添加或更新了下列功能。访问以下网 站可获取最新使用手册。

#### *https://fujifilm-dsc.com/zhs/manual/*

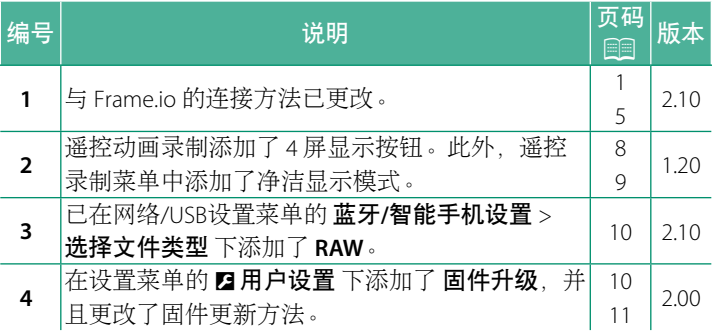

#### 更改与新增

更改与新增如下所述。

#### 上传文件至 **Frame.io 2.10** 版

<span id="page-2-0"></span>将文件上传至 Frame.io。

• 通过无线局域网连接 ( 9 [1](#page-2-1))

• 通过有线局域网(以太网)连接(图3)

N 继续操作前,确认相机时钟已设为正确的时间和日期。

#### 通过无线局域网连接

<span id="page-2-1"></span>通过无线局域网连接 Frame.io。

**1** 选择 **Frame.io Camera to Cloud** > <sup>连</sup> 接。

- **2** 选择 新建 可创建新的通信设置配置 文件。
	- N 也可以选择或编辑现有的通信设置 配置文件。

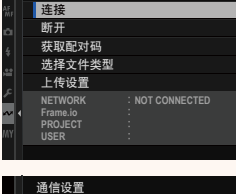

**Frame.io Camera to Cloud**

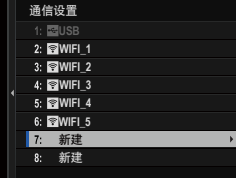

 $1/2$ 

#### **3** 选择 无线局域网。

#### **4** 选择 接入点设置。

选择 **IP**地址设置 可如"使用 IP 地址连 接"中所述手动选择 IP 地址。

- **5** 选择 简单设置。
	- N 要手动选择无线局域网路由器或输 入路由器 SSID, 请洗择 手动设置。
- **6** 按照屏幕指示准备无线局域网路由 器。
	- N 您也可以选择使用 PIN 码进行连 接。通过向上按对焦棒(对焦杆) 显示相机 PIN 码并在无线局域网路 由器上将其输入。
- **7** 设定完成时,按下 **MENU/OK**。 Ꭲתᡷᒳ

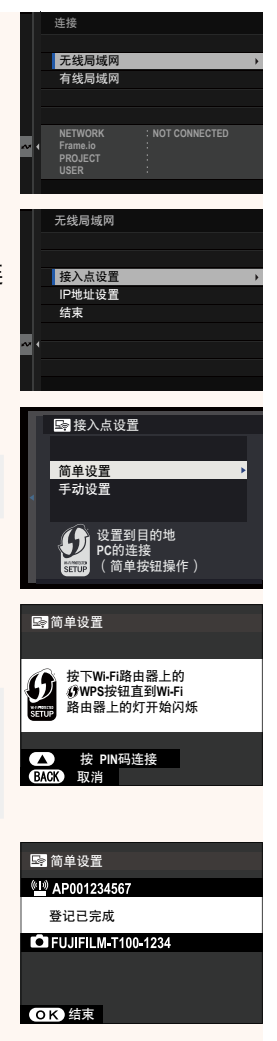

**8** 一旦连接成功,选择 获取配对码。 将显示一个配对码。

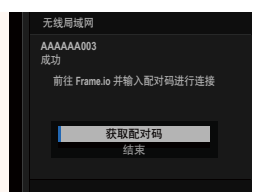

- **9** 从计算机或其他设备登录 Frame.io 并输入相机上显示的配对 码。
- **10** 将文件上传至 Frame.io。

#### <span id="page-4-0"></span>通过有线局域网(以太网)连接

通过有线局域网(以太网)连接 Frame.io。

- **1** 通过将以太网电缆插入相机的局域网连接插孔,即可连接至 网络。
- **2** 选择 **Frame.io Camera to Cloud** > <sup>连</sup> 接。

- **3** 选择 新建 可创建新的通信设置配置 文件。
	- N 也可以选择或编辑现有的通信设置 配置文件。

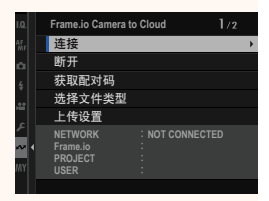

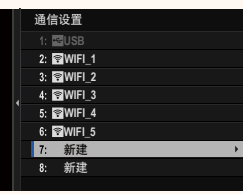

#### **4** 选择 有线局域网。

- **5** 调整 **IP** 地址设置。
	- 选择 自动 可使用由网络分配的 IP 地址。
	- 选择 手动 可如"使用 IP 地址连接" 中所述手动选择 IP 地址。
- **6** 一旦连接成功,选择 获取配对码。 将显示一个配对码。
- **NETWORK Frame.io PROJECT USER NOT CONNECTED** 有线局域网 无线局域网 连接 **IP** 地址设置 **IP** 地址设置 结束

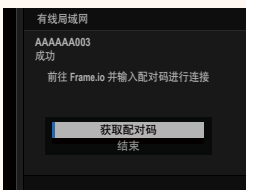

- **7** 从计算机或其他设备登录 Frame.io 并输入相机上显示的配对 码。
- **8** 将文件上传至 Frame.io。

#### **Frame.io Camera to Cloud 2.10** 版

<span id="page-6-0"></span>调整用于 Frame.io 的设置。

#### 主连

您可以选择已保存的连接设置配置文件以连接至 Frame.io 项目。

#### 断开

结束与 Frame.io 项目的连接并终止网络连接。

#### 获取配对码

将显示一个配对码以连接至 Frame.io 项目。在通过个人计算机或 平板设备访问的 Frame.io 屏幕上输入此代码, 即可连接 Frame.io 和相机。

#### 选择文件类型

选择上传至 Frame.io 的文件类型。可分别选择或取消选择各文件 类型。

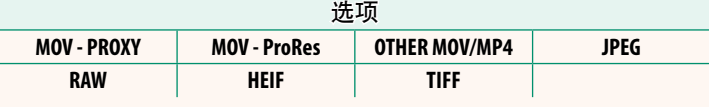

#### 上传设置

调整 Frame.io 上传设置。

#### 选择图像**&**传输

标记要上传的照片。

#### 自动图像传输指令

选择 开 可在拍摄照片和动画时自动将其标记以便上传。

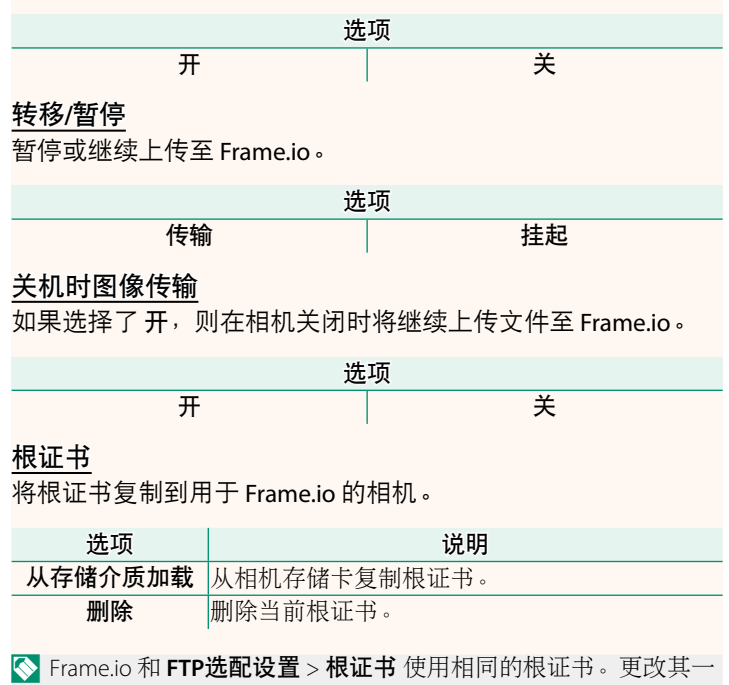

就会更改另一个。

#### 上传状态

查看 Frame.io 上传状态。

#### 传输队列

查看正在等待上传的文件列表。

#### 重置传输指令

从所有已选来上传至 Frame.io 的文件上移除上传标记。

#### 遥控录制显示 **1.20** 版

<span id="page-9-0"></span>下面详细说明遥控录制显示界面中可用的操控钮。

N 显示界面布局根据计算机或平板电脑的屏幕尺寸及其他因素会 有所不同。

### ▌纵览

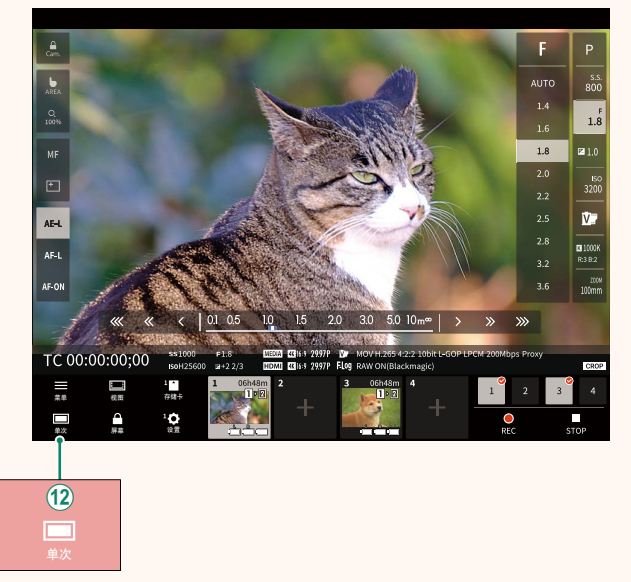

(12) 添加了 4 屏显示按钮。如果按下此按钮, 屏幕显示会分为四 部分以同时检查多台相机的即时取景。

#### 遥控录制菜单 **1.20** 版

<span id="page-10-0"></span>调整遥控录制设置。

#### 显示直方图

隐藏或查看直方图。

#### 显示麦克风音量

隐藏或查看麦克风录制音量。

#### 显示波形图**/**矢量图

隐藏或查看波形/矢量示波器。

#### 显示工具条

隐藏或查看浏览器工具条。

#### 净洁显示模式

切换至净洁显示模式,仅显示即时取景。

#### 以图像质量优先显示**/**以实时性能优先显示

选择您希望怎样显示镜头的视像,以图像质量优先的方式显示, 还是以确保照片实时更新的方式显示。

- N 图像质量优先会最大化图像质量,但可能导致显示延迟。
	- 实时显示优先会将显示延迟保持在最低,不管连接速度等因素 如何。

#### 明亮模式**/**黑暗模式

在亮模式和暗模式遥控录制显示界面之间切换。

#### 停止相机连接

单击或轻触"选择相机"区域中的缩略图可终止与所选相机的 连接。

<span id="page-11-0"></span>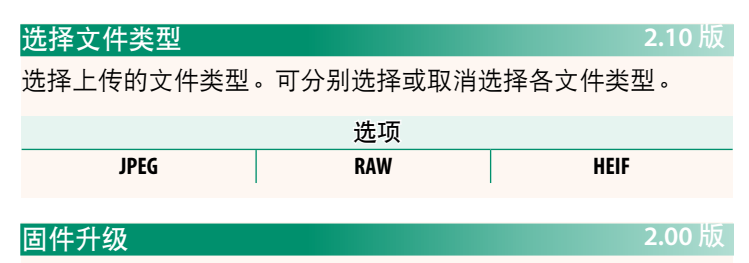

<span id="page-11-1"></span>使用储存在存储卡上的固件更新相机、镜头及其他配件的固件。

#### **固件更新 2.00 版**

<span id="page-12-0"></span>当固件有更新以及功能有添加和/或更改时,请更新固件。

N 更新到最新固件后,相机的功能可能会与本手册中列表的有所 不同。

#### 下载固件

首先下载最新固件并将其保存到存储卡上。有关下载固件的方 法,请参阅以下网站。

*https://fujifilm-x.com/support/download/firmware/cameras/*

#### 更新固件

可按以下方式更新固件。

#### 启动相机时更新固件

将包含新固件的存储卡插入相机。按住 **DISP/BACK** 按钮并开启相 机。即可更新固件。更新完成后,将相机关闭一次。

#### 从设置菜单更新固件

将包含新固件的存储卡插入相机。选择 2 用户设置 > 固件升级 以更新固件。

#### 使用智能手机应用程序更新固件(手动更新)

若使用智能手机应用程序,则可从应用程序更新固件。有关详 情,请参阅以下网站。

*https://fujifilm-dsc.com/*

#### 使用智能手机应用程序更新固件(自动更新)

如果使用 2.0.0 版或更新版本的 FUJIFILM XApp, 则将从您的智能 手机自动下载最新固件至相机。

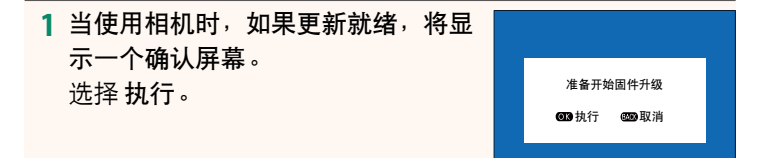

- ◎ 如果选择 取消, 则第二天或之后再次开启相机时将再次显 示确认屏幕。
- **2** 当显示选择屏幕时,选择 现在更 新。 ފхסᐜظмٖƸ

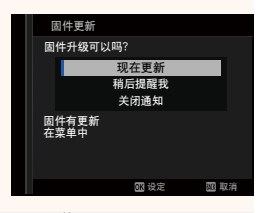

- N 选择 稍后提醒我 可在 3 天后显示确认屏幕。
	- 选择 关闭通知 则不再显示确认屏幕。

#### **3** 选择 执行。

- **4** 按照屏幕上的指示更新固件。
- **5** 当显示更新完成屏幕时,关闭相机。
- O 请使用电量充足的电池更新固件。请勿在更新期间关闭或操作 相机。若在固件更新期间关闭了相机,则相机可能无法再正常 工作。
	- 固件更新期间在 EVF 上将不显示任何内容。请使用 LCD 显示 屏。
	- 固件更新所需的时间取决于固件的大小。最多可能需要约<sup>10</sup> 分钟时间。
	- 固件更新完成后,无法返回至先前版本。
	- 若固件更新期间出现错误信息,请参阅以下网站。 *https://fujifilm-x.com/support/download/error-message/*

检查固件版本-

若要查看版本信息,请按住 **DISP/BACK** 按钮并开启相机。

O 相机仅当插有存储卡时才会显示固件版本。

N 若要查看可更换镜头、热靴卡口闪光灯组件及转接环等选购配 件的固件版本或为它们更新固件,请将这些配件安装在相机 上。

## **FUJIFILM**

- 原产地:日本
- 监 制:富士胶片株式会社
- 地 址:日本东京都港区赤坂9-7-3
- 销售商:富士胶片(中国)投资有限公司
- 地 址:上海市浦东新区平家桥路100弄6号 晶耀前滩7号楼601单元
- 话: 400-820-6300 电

出版日期: 2024年4月

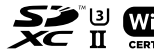

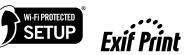

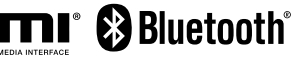